## ArcGIS Online 3DEP Contractor Acquisition and Production Status Application Overview

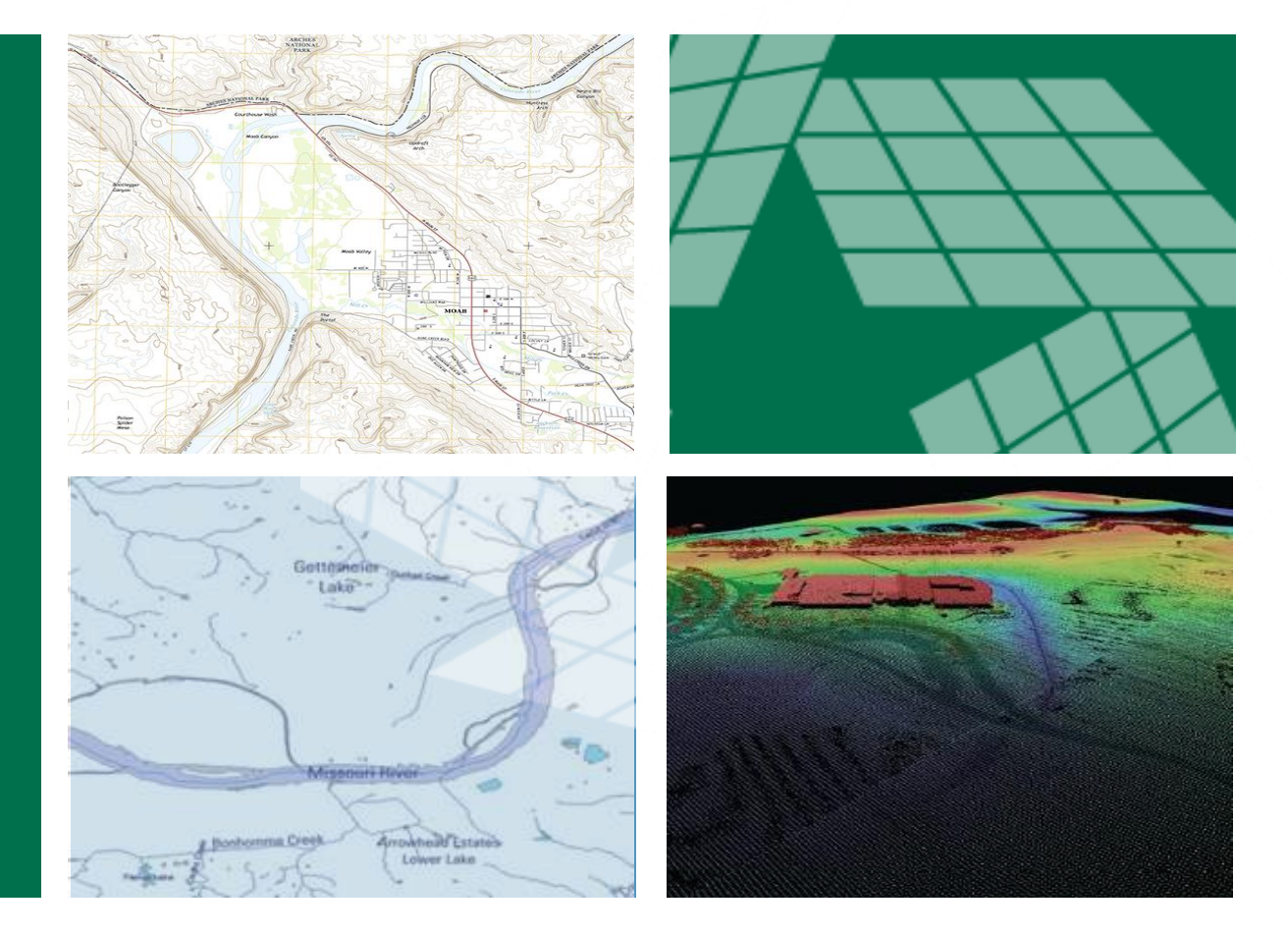

#### **Geospatial Planning and Services Contractors**

**Barry Miller, GISP Martha Bearskin National Geospatial Technical Operations Center**

*March 7, 2024*

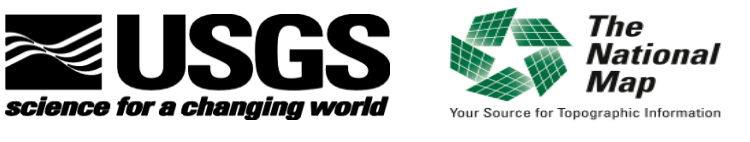

#### $+$  2 **Outline**

- ArcGIS Online 3DEP Contractor Acquisition and Production Status Application
- Account Set Up
- Understanding the Data Layers
- Data Entry
- Common Errors
- Demonstration of the Dashboard and Data Entry

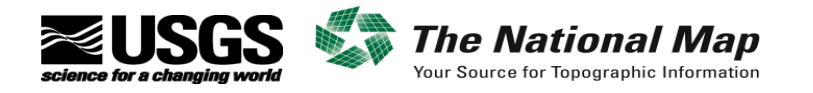

# ArcGIS Online 3DEP Contractor Acquisition and Production Status Application

**Overview** 

**+**

- Esri ArcGIS Online (AGOL) web application
- Intended to convey the status of 3DEP acquisition and data production to USGS stakeholders
- Contractors working on 3DEP projects add content to an Esri Geodatabase
- USGS users access this content using AGOL dashboards or with ArcGIS Pro
- Primary layers are:
	- Projects the defined project area (DPA) with a unique PTS ID
	- Flight Lines convey the status of aerial acquisition
	- $\blacksquare$  Data Extent polygons  $-$  represent the spatial extents of production blocks of data

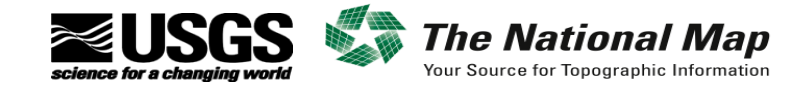

# What is the ArcGIS Online 3DEP Contractor Acquisition and Production Status Application

#### Initial Data Delivery Dashboard

**+**

■ Shows the square mileage and data volume anticipated and delivered by month

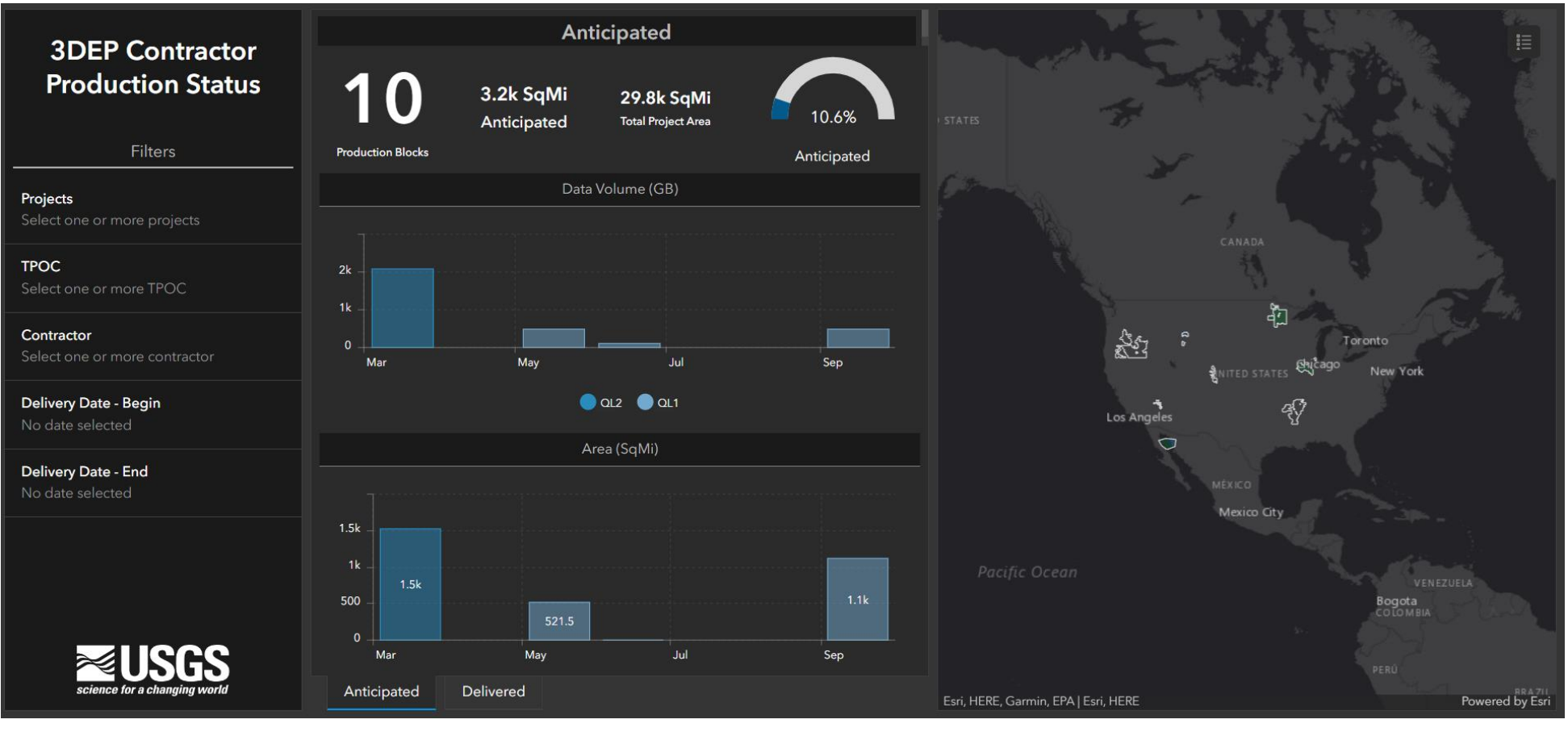

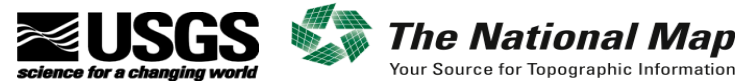

# What is the ArcGIS Online 3DEP Contractor  $\frac{1}{5}$ Acquisition and Production Status Application

#### Initial Data Delivery Dashboard

**+**

■ Can filter based on project name, TPOC, contractor, or dates

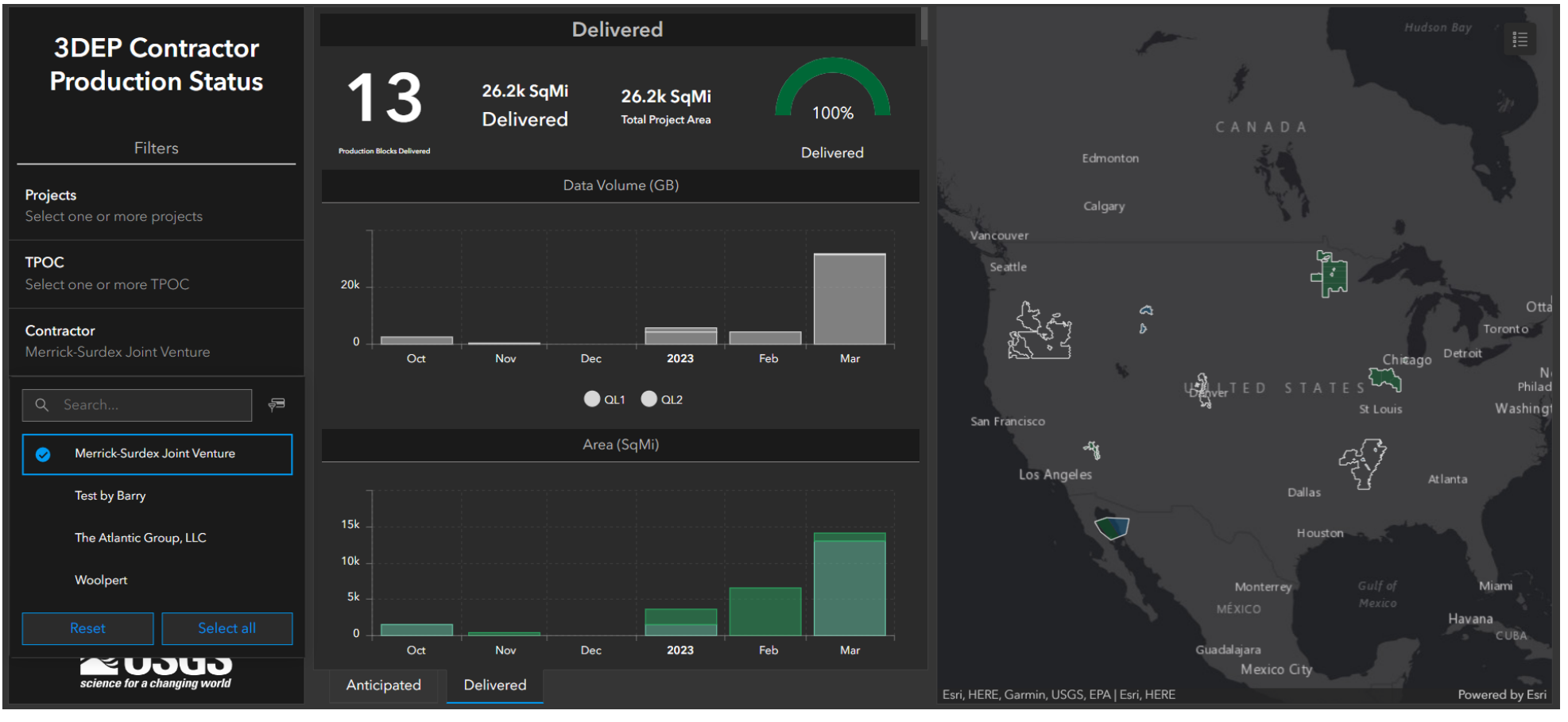

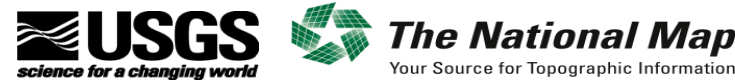

# What is the ArcGIS Online 3DEP Contractor Acquisition and Production Status Application

#### Data Acquisition Dashboard

■ Shows the status of aerial flight line acquisition

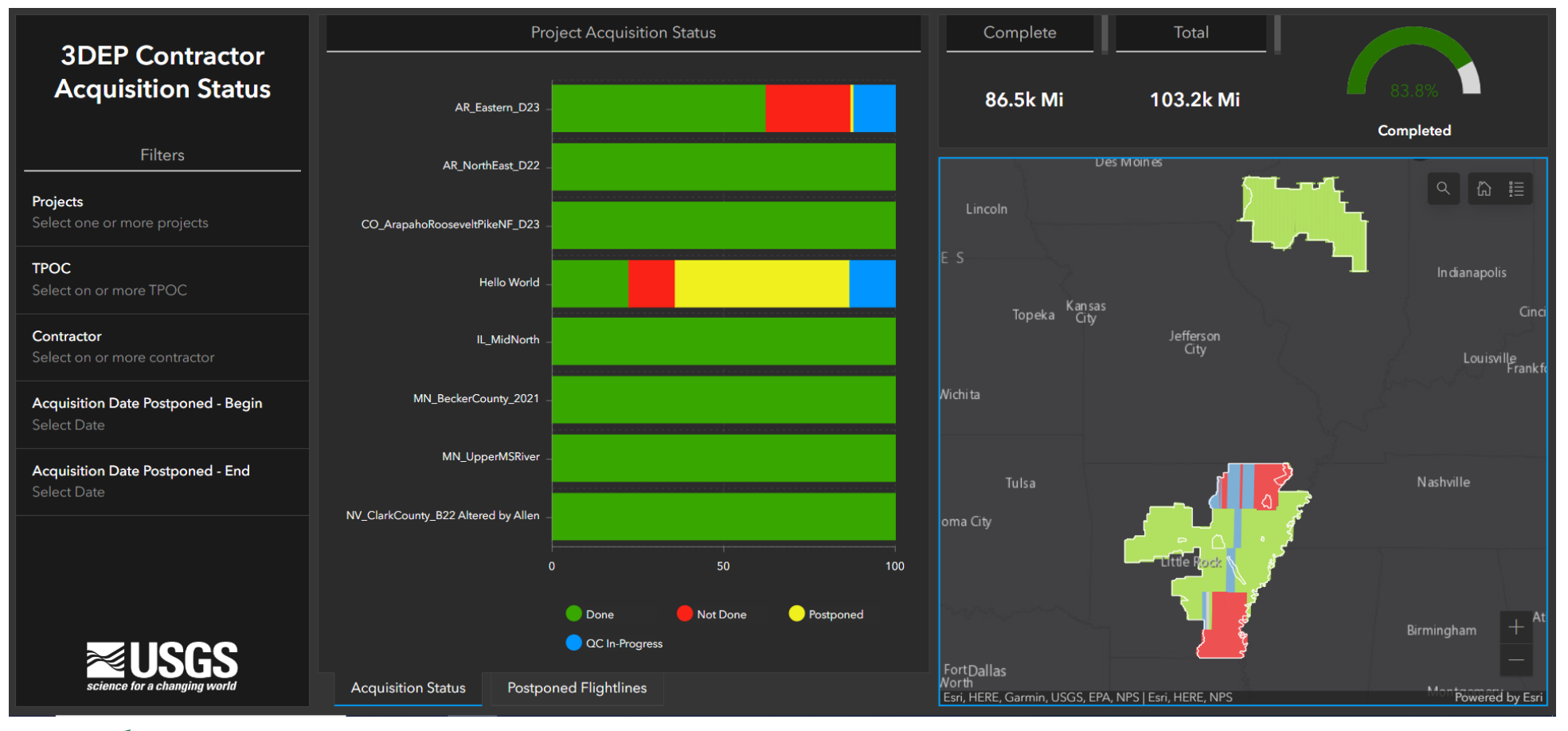

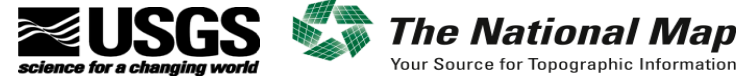

**+**

# What is the ArcGIS Online 3DEP Contractor Acquisition and Production Status Application

#### Data Acquisition Dashboard

**+**

■ Will show postponed flight line status as well

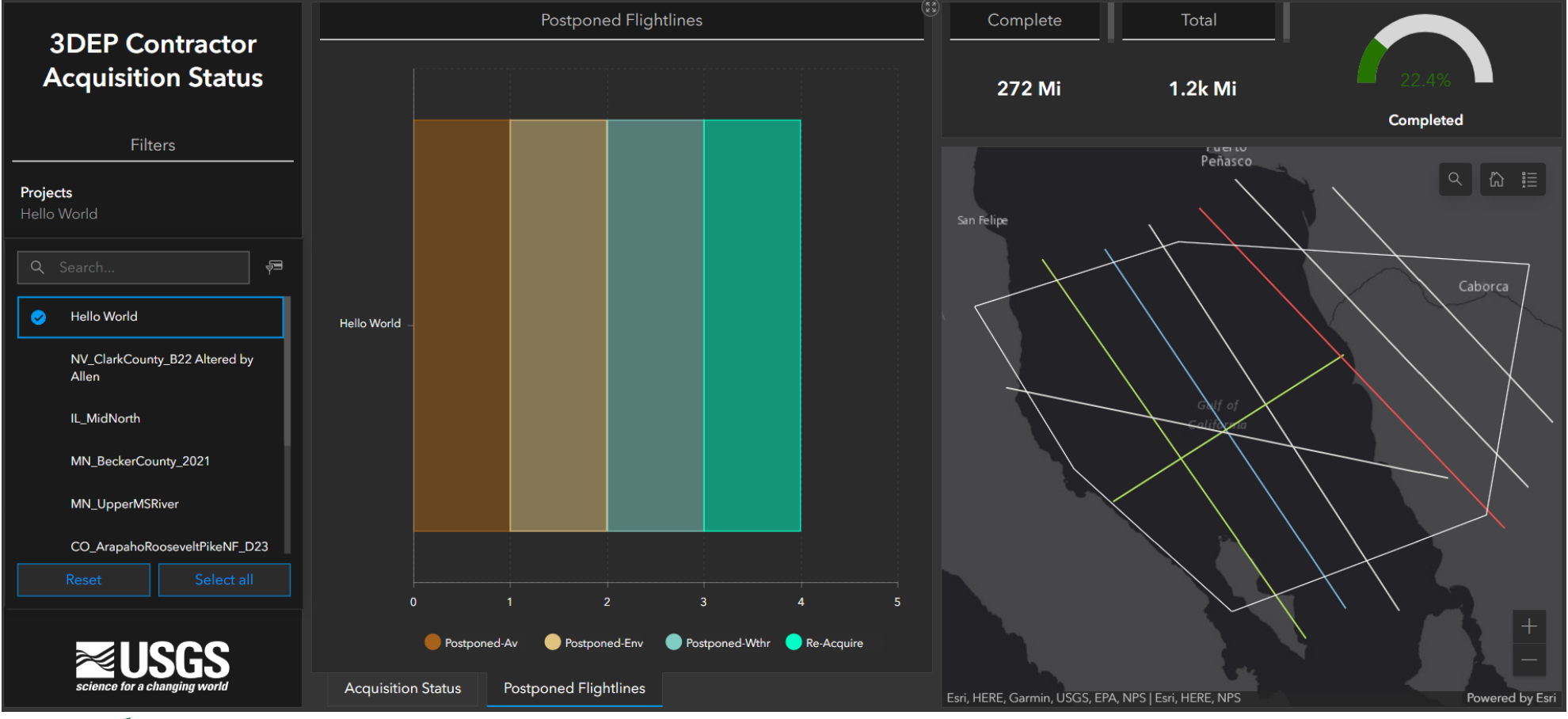

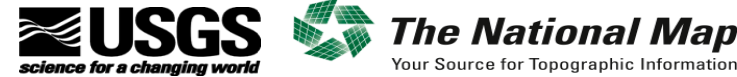

## **+** <sup>8</sup> Account Set Up

#### 3DEP Contractors Group

- USGS will send an Esri ArcGIS Online (AGOL) invitation to join the "3DEP Contractors" group
- Recommend each company set up one group account for all project managers to use
- Otherwise, an individual can only see and edit their own features

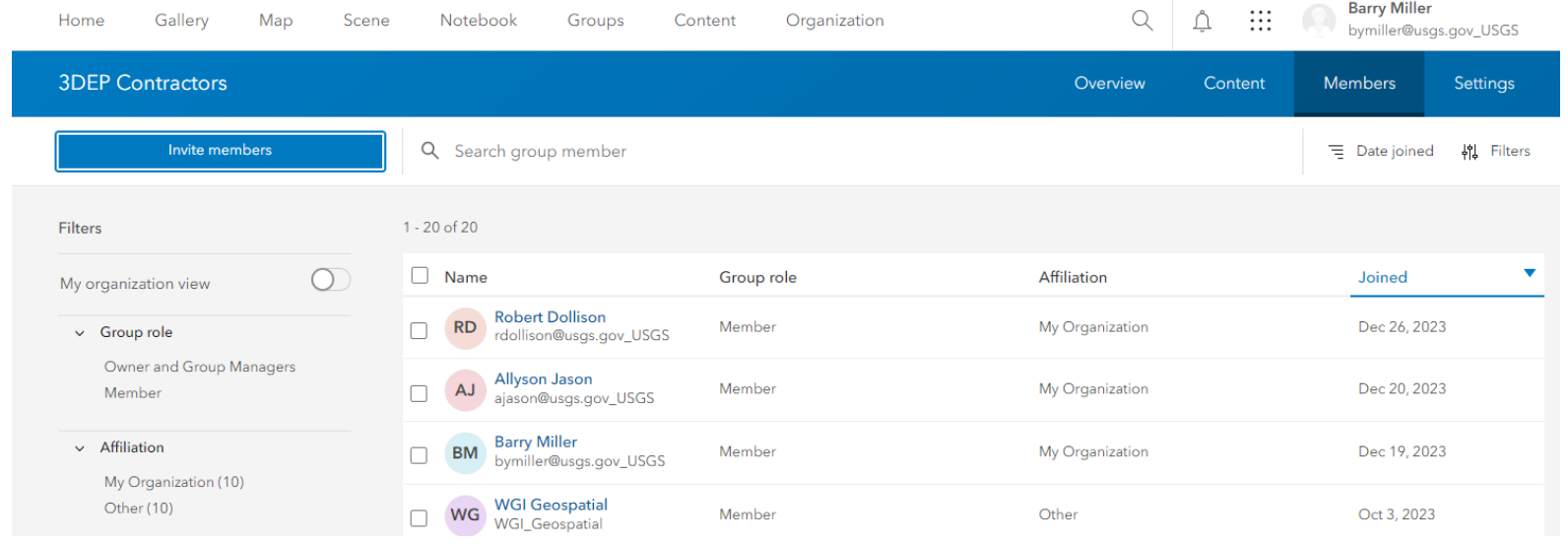

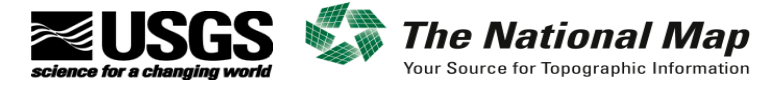

## **+** <sup>9</sup> Account Set Up

#### Join External Groups

#### ■ Ensure your ArcGIS Online administrator sets your account to be able to join external groups

#### "Join organizational groups" and "View groups shared with organization" should be enabled.

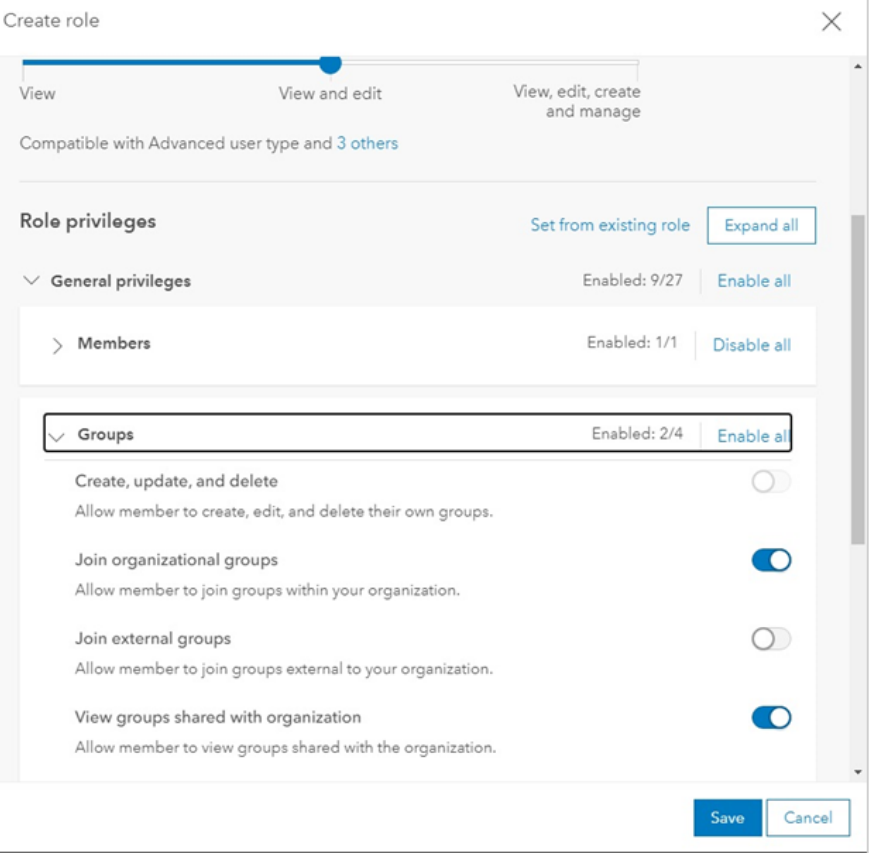

#### In the Groups privileges enable "Join external groups"

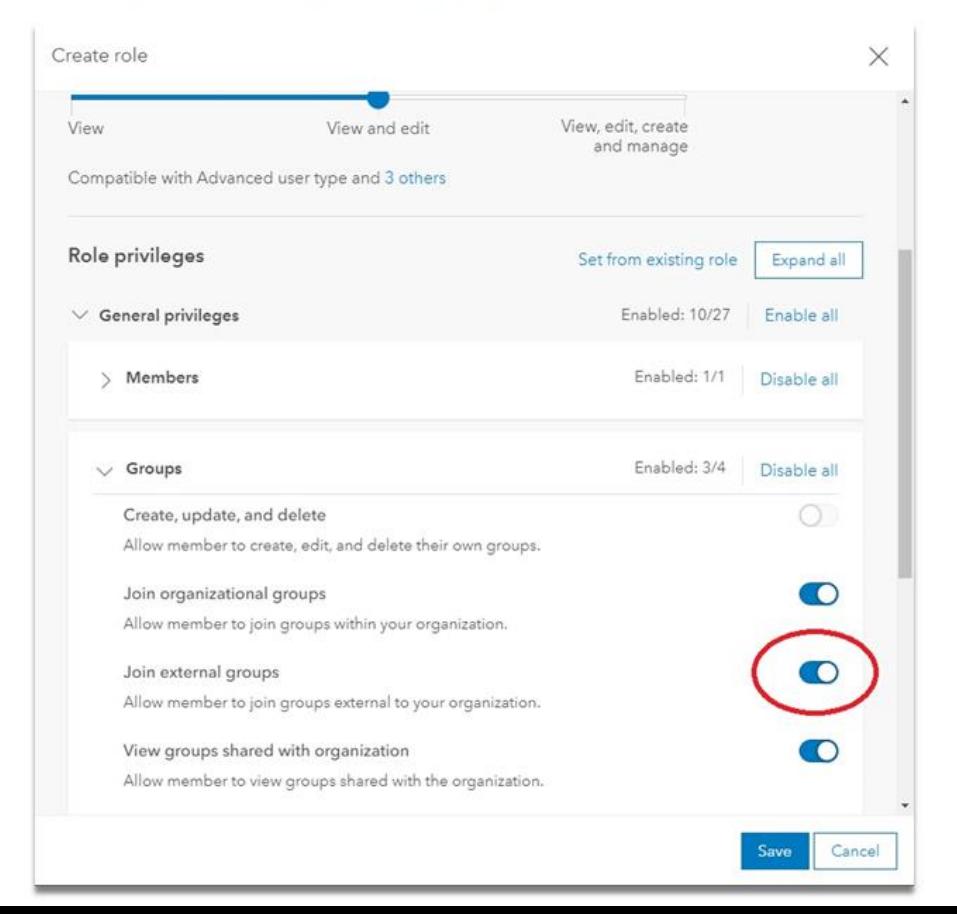

## $+$  10  $\le$  10  $\le$  10  $\le$  10  $\le$  10  $\le$  10  $\le$  10  $\le$  10  $\le$  10  $\le$  10  $\le$  10  $\le$  10  $\le$  10  $\le$  10  $\le$  10  $\le$  10  $\le$  10  $\le$  10  $\le$  10  $\le$  10  $\le$  10  $\le$  10  $\le$  10  $\le$  10  $\le$  10  $\le$  10  $\le$  10  $\le$  1 Understanding the Data Layers

#### **Overview**

- Data is entered by contractors
- Each contractor organization should use one AGOL account
- Each contractor can only see and edit their own data
- USGS can see all data and certain USGS power users can edit
- Refer to the feature template provided by the USGS Commercial Partnerships Team (CPT)

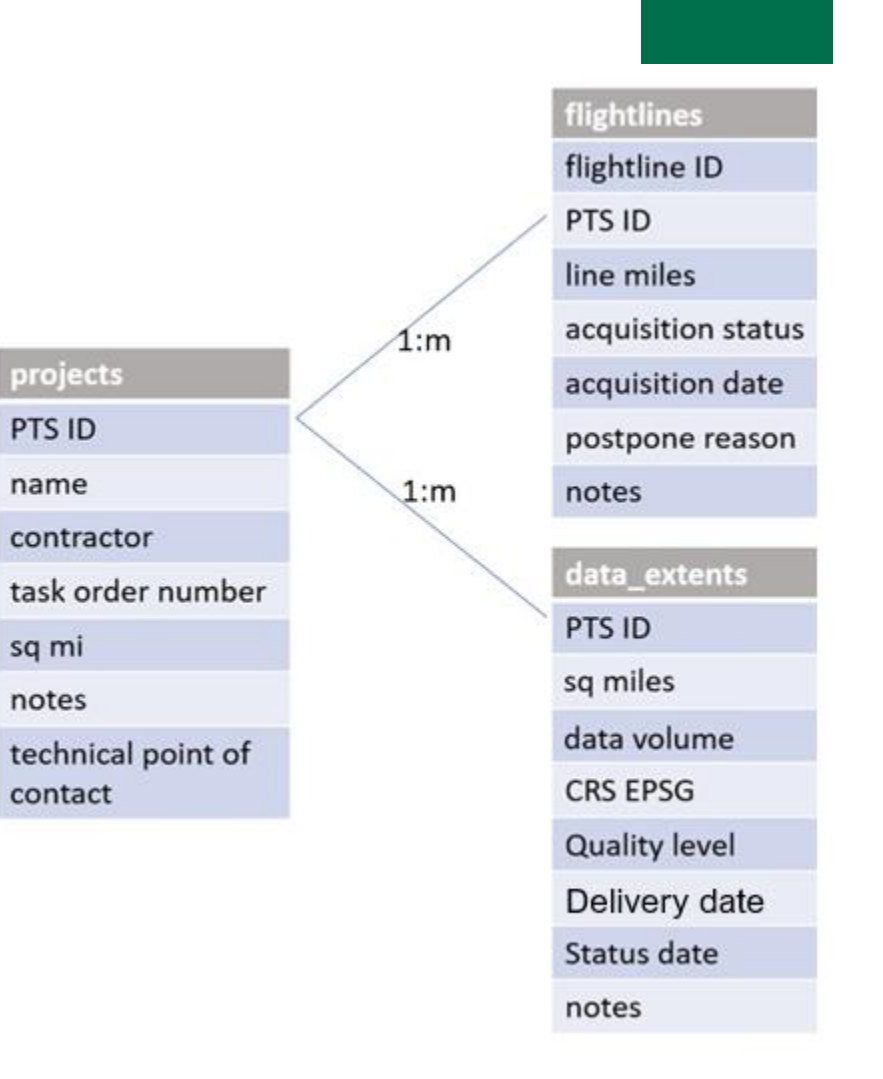

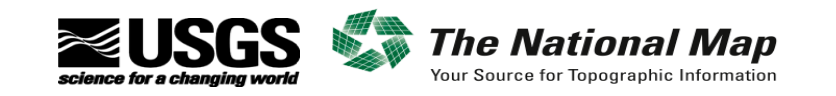

## $+$  11  $\leq$  12  $\leq$  12  $\leq$  1  $\leq$  1.0  $\leq$  1.0  $\leq$  1.0  $\leq$  1.0  $\leq$  1.0  $\leq$  1.0  $\leq$  1.0  $\leq$  1.0  $\leq$  1.0  $\leq$  1.0  $\leq$  1.0  $\leq$  1.0  $\leq$  1.0  $\leq$  1.0  $\leq$  1.0  $\leq$  1.0  $\leq$  1.0  $\leq$  1.0  $\leq$  1. Understanding the Data Layers

#### Projects feature class

- Use the defined project area geometry
- All fields except Notes must be populated
- PTS ID should be provided by the USGS CPT Project Manager (TPOC)
- Use the official name for the project as specified in the task order
- The Notes field can hold 1,000 characters and is where USGS will put edit updates

projects PTS ID name contractor task order number sq mi notes technical point of contact

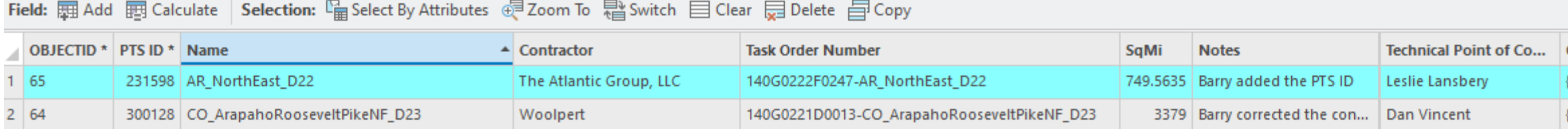

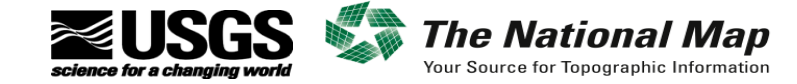

## $+$  12 Understanding the Data Layers

#### Flight Lines feature class

- The PTS ID is still required for this dataset as it is joined to other layers in the dashboards
- Populate a unique flightline\_id and calculate the line\_miles
- Refer to the acquisition status and postpone reasons table below

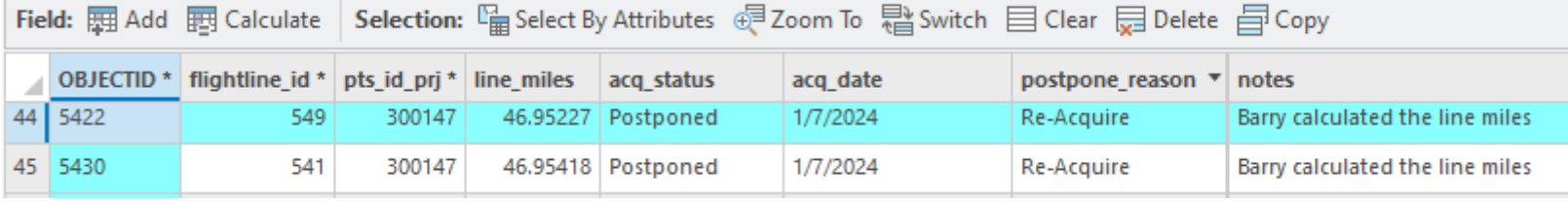

#### flightlines flightline ID PTS ID line miles acquisition status acquisition date postpone reason notes

#### **Flightlines:** acq status Display Actual code value done Done QC In-Progress qc\_ip not done Not Done postponed Postponed

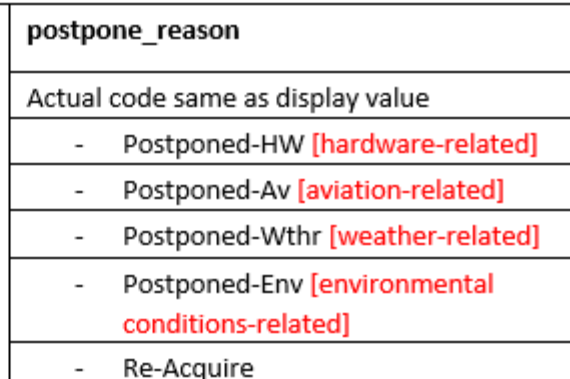

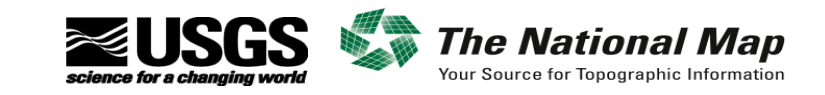

#### $+$  13 Understanding the Data Layers

#### Data Extents feature class

- This feature is intended to convey the extent of production blocks of data in work and does not necessarily equate to USGS-defined work units
- PTS ID ■ USGS prefers the data extents be split by crs\_epsg and quality\_level where possible sq miles
- Please populate the data volume (an estimate is fine) and the anticipated or actual delivery date (you can change these later, if necessary, be conservative +/- 2 weeks)

Field: 團 Add 團 Calculate Selection: 『自 Select By Attributes @ Zoom To な Switch 目 Clear 同 Delete 目 Copy

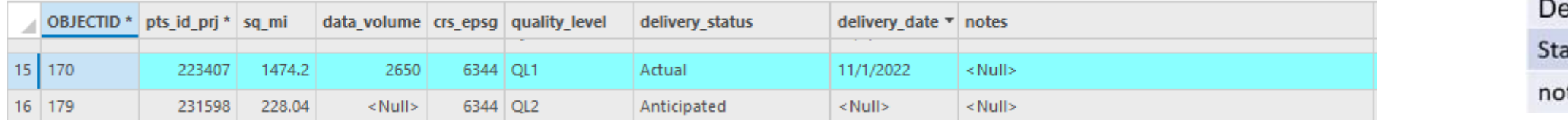

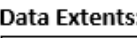

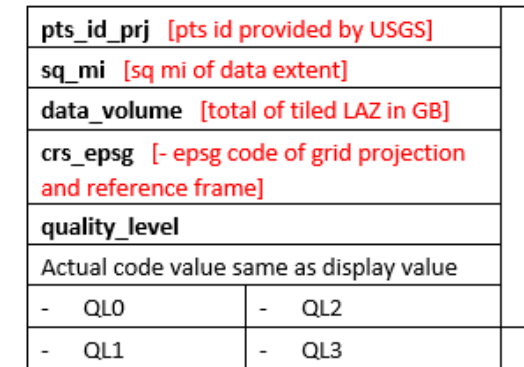

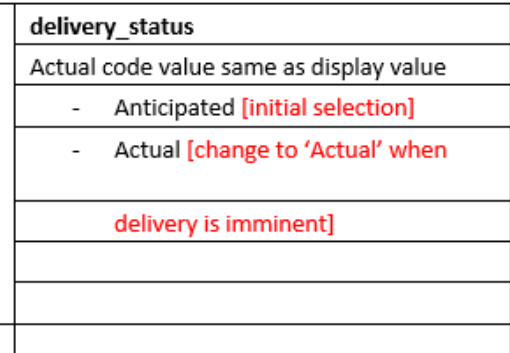

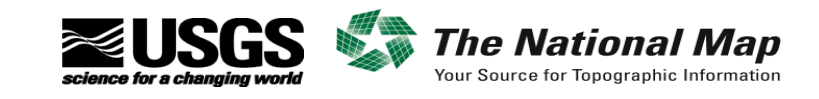

data\_extents

## **+** <sup>14</sup> Data Entry

*The Natio* 

Your Source for Topographic Information

#### Add the 3DEP\_project\_features\_Contractor\_View into ArcGIS Pro

■ Log into the named user account in usgs.maps.arcgis.com and make this your active portal

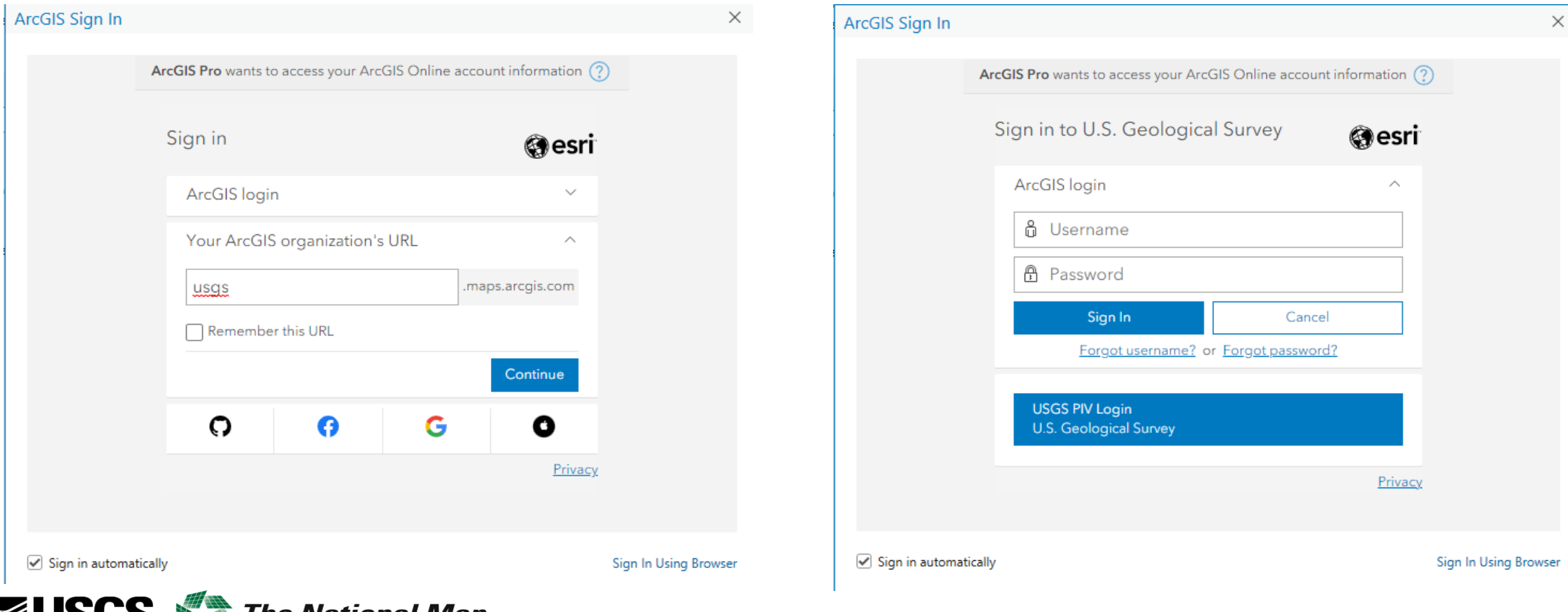

## **+** <sup>15</sup> Data Entry

#### Add the 3DEP\_project\_features\_Contractor\_View into ArcGIS Pro

- In the Catalog pane, click on the Portal tab >> My Organization and search for *dfcbd51c9a6b45f286ec1d7c989300f5*
- In the search results, right-click on the 3DEP\_project\_features layer and add it to a new map

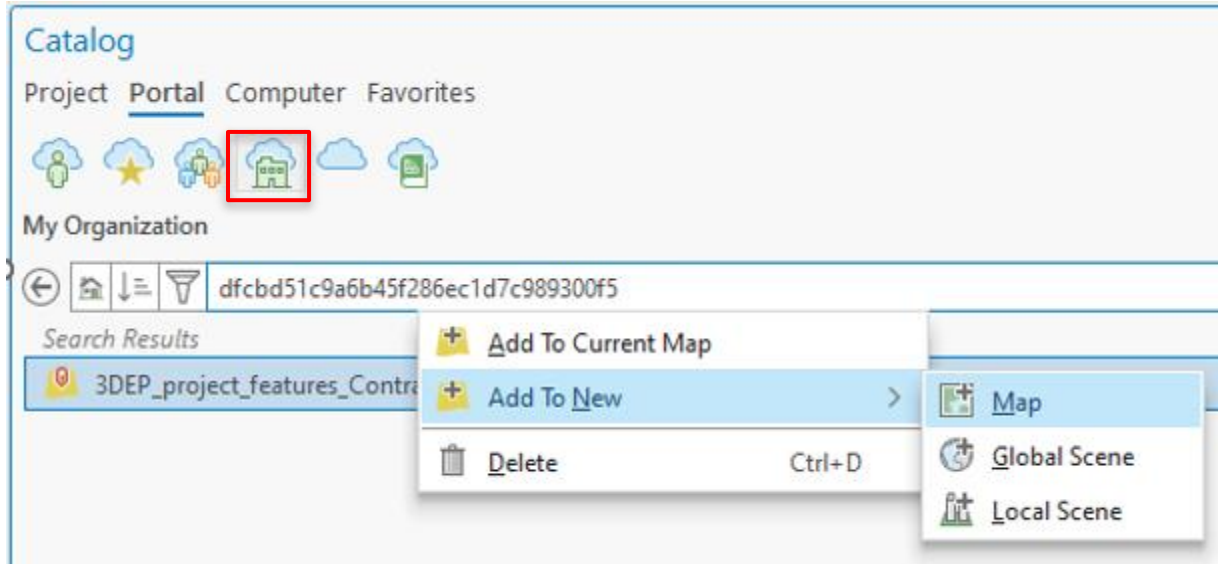

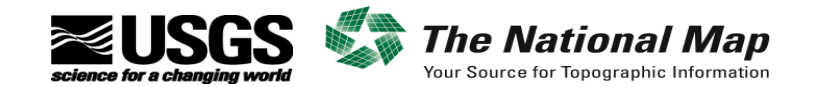

## **+** <sup>16</sup> Data Entry

#### Manually edit the three layers or Append

- You can manually edit the three layers: projects, flightlines, and data extents
	- Better for small updates to existing projects
- We recommend you create an empty feature class with the same schema as the template
- Append your data into this feature, make sure everything looks good and is populated correctly
- Then append this copy to the corresponding feature in the 3DEP\_project\_features\_Contractor\_View layer
	- For Field Matching Type, choose: "Use the field map to reconcile differences"
	- If you have a lot of flight lines, you may want to break the feature into smaller subsets
- You can fix attributes after the append but cannot delete the record
	- Contact USGS if you need us to delete a record loaded in error

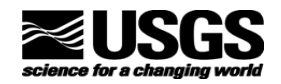

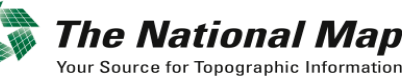

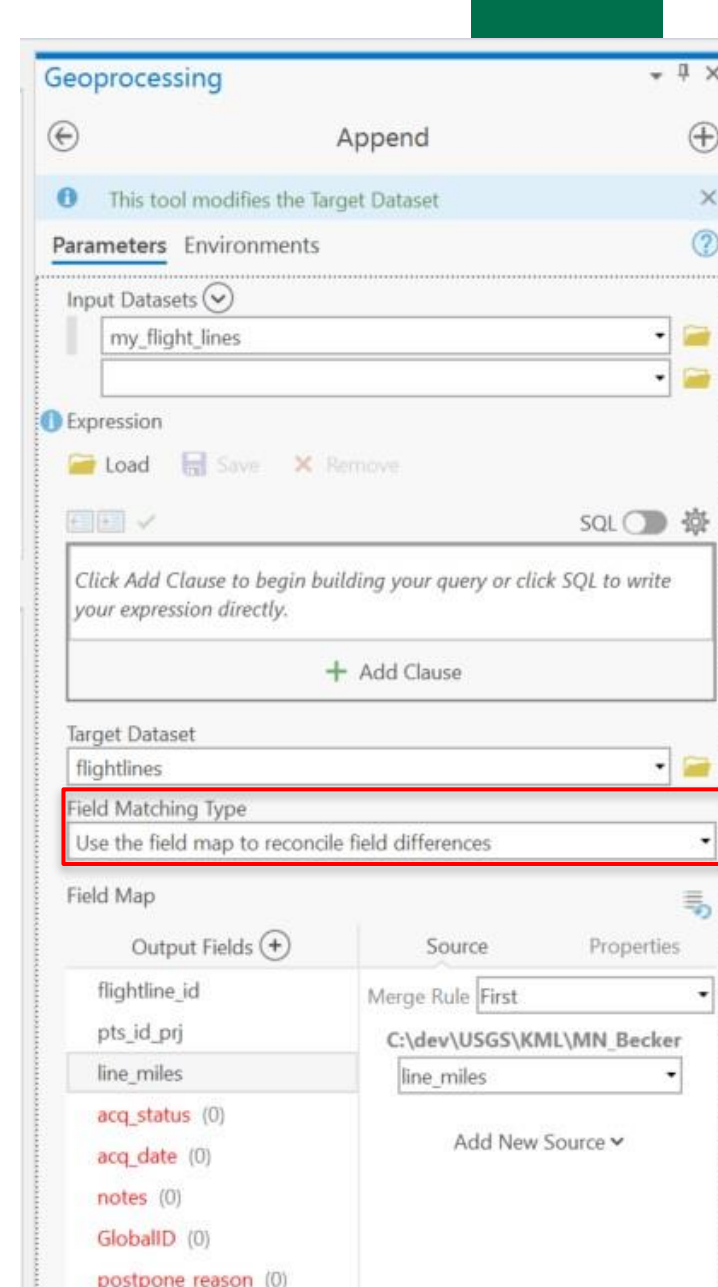

B.

#### **+** <sup>17</sup> Common Errors

#### Don't forget to fill in all attributes!

#### ■ Missing PTS ID or square miles in the Projects

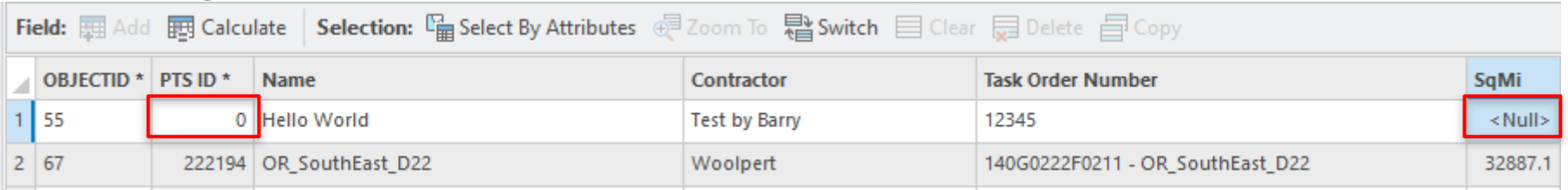

#### ■ Missing PTS ID, line miles, or acquisition date in the Flight Lines

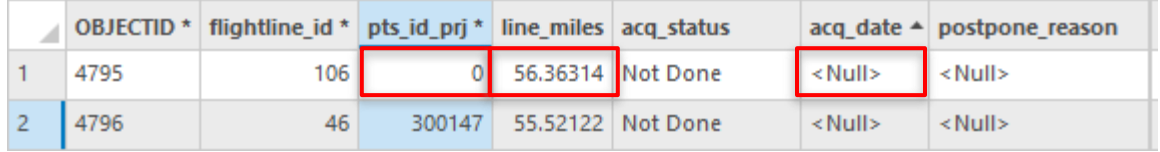

**The National Map** Your Source for Topographic Information

#### ■ Missing PTS ID, data volume, delivery date, or geometry in the Data Extents

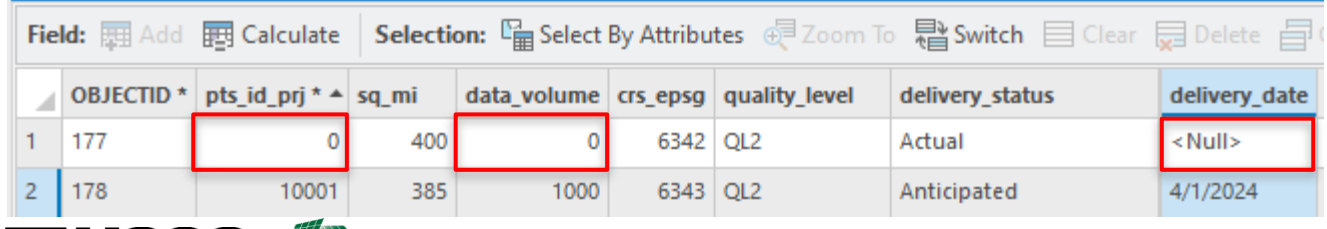

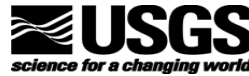

### **+** <sup>18</sup> Demonstration of the Dashboard and Data Entry

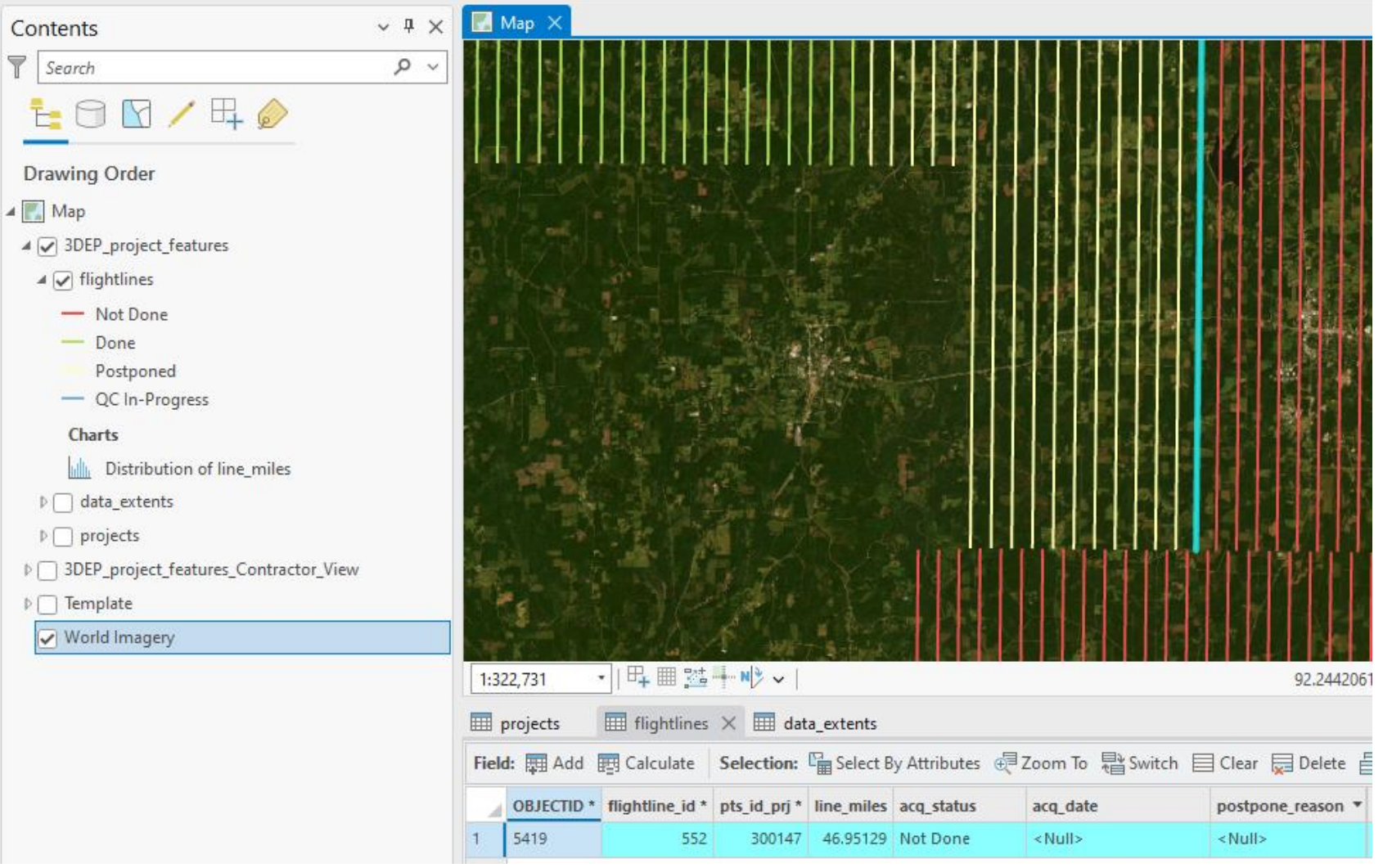

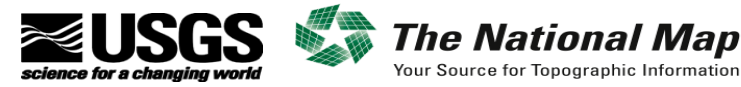

## **+** <sup>19</sup> Summary

- ArcGIS Online 3DEP Contractor Acquisition and Production Status Application
- Account Set Up
- Understanding the Data Layers
- Data Entry
- Common Errors
- Demonstration of the Dashboard and Data Entry

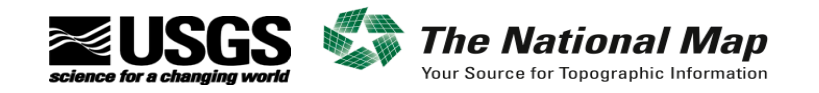

#### **+** <sup>20</sup> Questions?

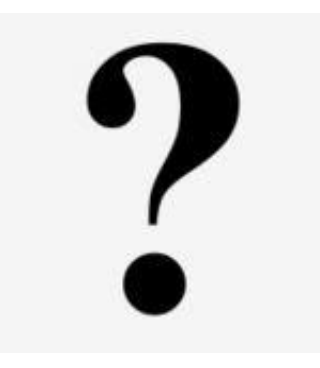

- Barry Miller USGS NGTOC Senior Elevation Applied Researcher ([bymiller@usgs.gov\)](mailto:bymiller@usgs.gov)
- Martha Bearskin USGS NGTOC Applied Researcher ([mbearskin@usgs.gov\)](mailto:mbearskin@usgs.gov)

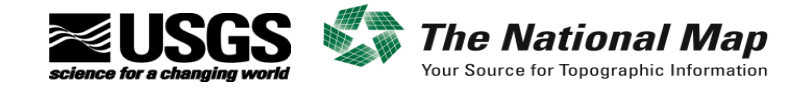

# $\frac{1}{2}$  A  $\frac{1}{2}$  **THANK YOU!**

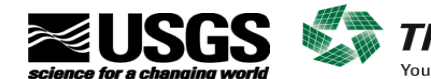

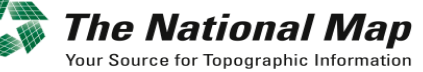

Bismarck, ND 3D Elevation Program (3DEP)